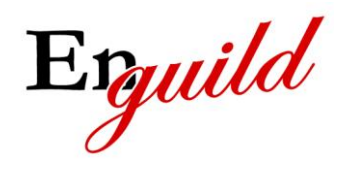

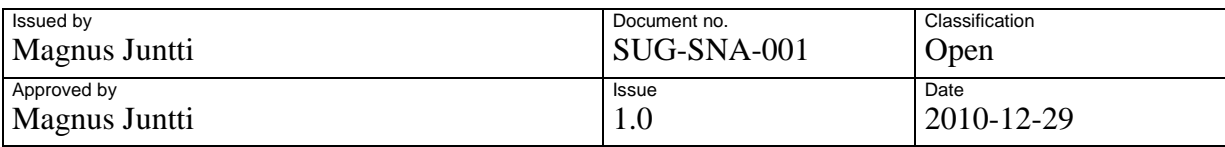

# **Software User's Guide**

**SafeNote for Android**

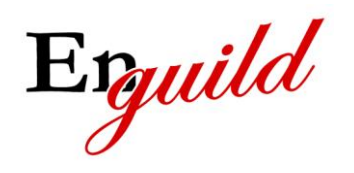

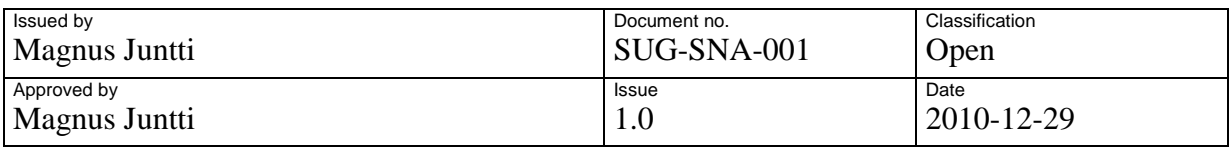

# **Contents**

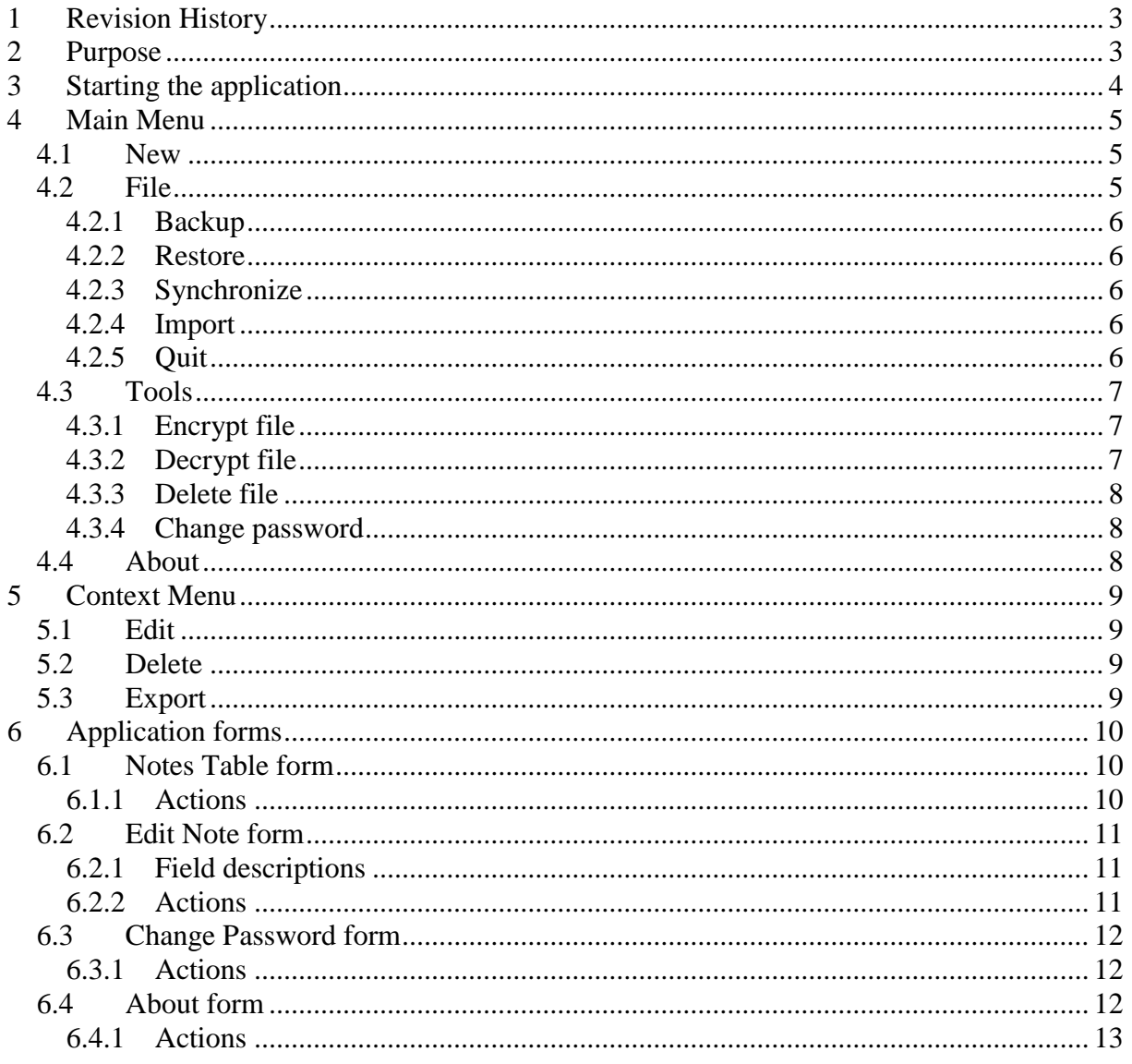

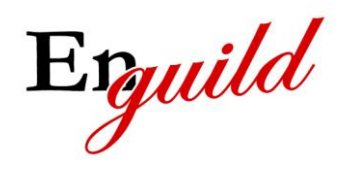

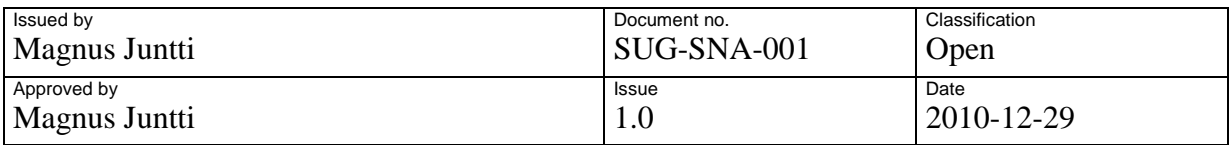

# <span id="page-2-0"></span>**1 Revision History**

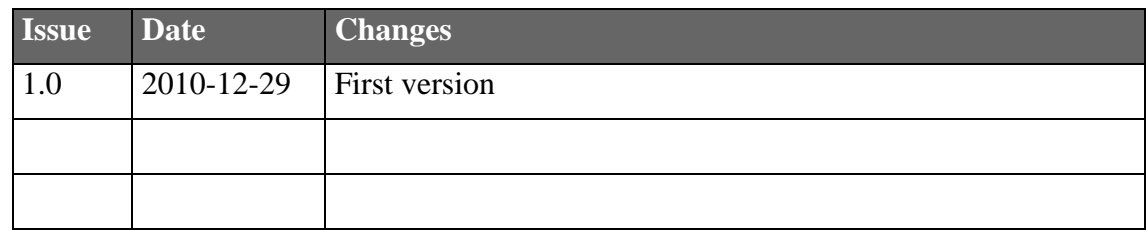

## <span id="page-2-1"></span>**2 Purpose**

This document describes how to use the SafeNote for Android software. The document describes the user interface and functions available to the user. The document is intended for end users of the software.

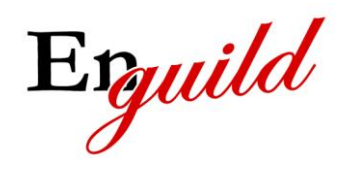

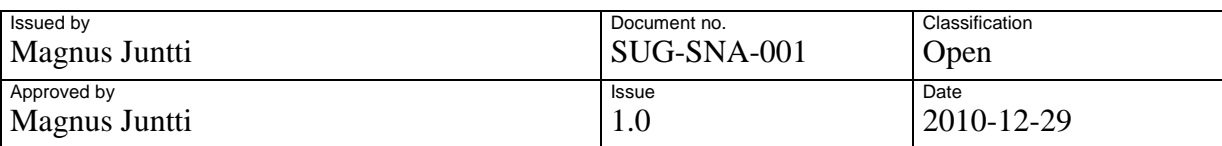

# **3 Starting the application**

<span id="page-3-0"></span>The first time you start the application, you will be prompted to accept the license agreement. The license agreement is available on the web site. If you decline the agreement, the application will terminate. You will be prompted each time you start the application until you choose to accept the license.

Note that by using the application you are implicitly accepting the license so the prompt is merely there to remind you to read it carefully.

After the license is accepted you will be prompted to set the password. You will not be able to use the application until a password has been set.

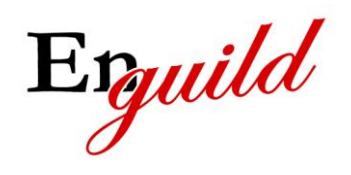

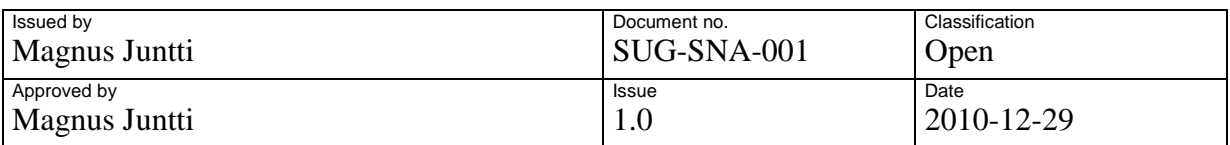

## <span id="page-4-0"></span>**4 Main Menu**

The main menu is displayed by pressing the menu button on your Android device. The main menu offers access to the main functions in SafeNote. The main menu has the following appearance:

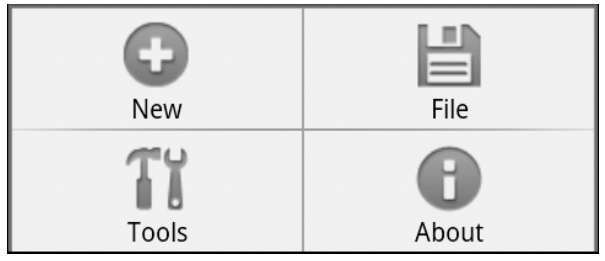

### <span id="page-4-1"></span>**4.1 New**

This menu item will be available in the Notes Table form and will open the Edit note form to create a new note.

## <span id="page-4-2"></span>**4.2 File**

This menu item handles application termination, backup and restore functionality. A sub menu with the following appearance will be displayed when selecting the File menu:

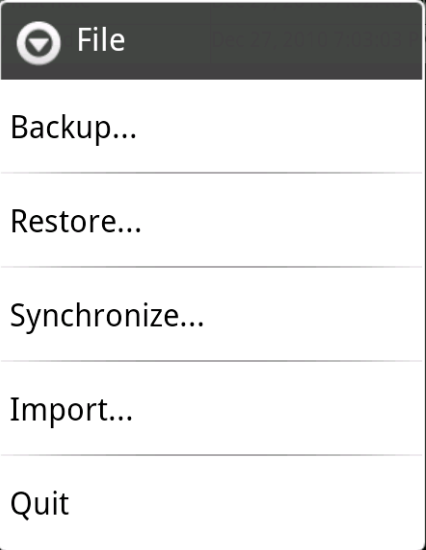

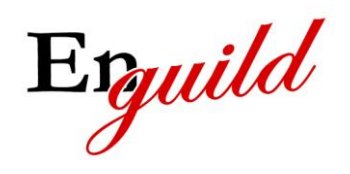

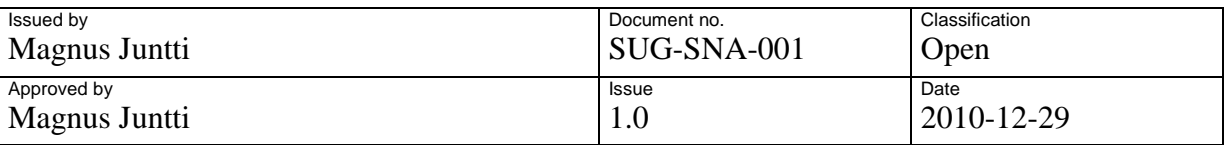

#### <span id="page-5-0"></span>**4.2.1 Backup**

This option requires that OI File manager is installed. If it is installed, it will be opened and the user shall select a directory and a file name for the backup file.

If OI File manager is not installed, the user will be informed and may choose to go to the market to install the application. After it is installed you may select this option again to perform the backup.

#### <span id="page-5-1"></span>**4.2.2 Restore**

This option requires that OI File manager is installed. If it is installed, it will be opened and the user shall select a directory and a file that contains a previous backup. The backup must have been performed from SafeNote using the same password as is currently set in SafeNote. The contents of the backup file will be read into SafeNote and all previous notes will be erased.

If OI File manager is not installed, the user will be informed and may choose to go to the market to install the application. After it is installed you may select this option again to perform the restore operation.

#### <span id="page-5-2"></span>**4.2.3 Synchronize**

This option requires that OI File manager is installed. If it is installed, it will be opened and the user shall select a directory and a file that contains a previous backup. The backup must have been performed from SafeNote using the same password as is currently set in SafeNote. The contents of the backup file will be synchronized with current notes. An option is presented to the user that will ask the user whether entries currently in SafeNote but not in the backup file shall be deleted or preserved. Entries which have the same title will be synchronized such that the one with the newest timestamp is preserved and the older one erased.

If OI File manager is not installed, the user will be informed and may choose to go to the market to install the application. After it is installed you may select this option again to perform the synchronization.

#### <span id="page-5-3"></span>**4.2.4 Import**

Import a single note into SafeNote. This option requires that OI File manager is installed. If it is installed, it will be opened and the user shall select a directory and a file that contains a previous exported note. If a note exists with the same title it will be replaced. The note that is imported must have been exported using the same password as is currently set in SafeNote.

#### <span id="page-5-4"></span>**4.2.5 Quit**

Terminates the application.

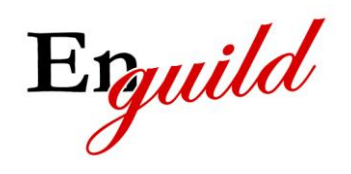

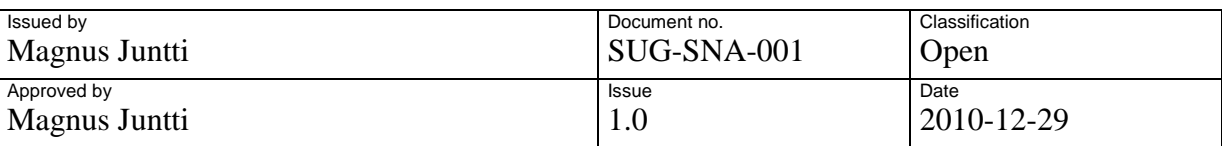

### <span id="page-6-0"></span>**4.3 Tools**

This menu item handles different operations that are also supported by SafeNote such as encrypting/decrypting files. A sub menu with the following appearance will be displayed when selecting this menu item:

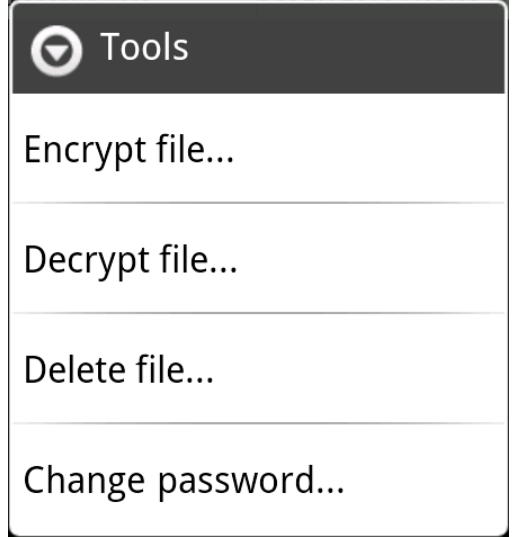

#### <span id="page-6-1"></span>**4.3.1 Encrypt file**

Encrypt a file in the file system.

This option requires that OI File manager is installed. If it is installed, it will be opened and the user shall select a directory and a file that shall be encrypted.

If OI File manager is not installed, the user will be informed and may choose to go to the market to install the application. After it is installed you may select this option again to perform the encryption.

#### <span id="page-6-2"></span>**4.3.2 Decrypt file**

Decrypt a file in the file system.

This option requires that OI File manager is installed. If it is installed, it will be opened and the user shall select a directory and a file that shall be decrypted. The file must have been encrypted from SafeNote using the same password as is currently set in SafeNote.

If OI File manager is not installed, the user will be informed and may choose to go to the market to install the application. After it is installed you may select this option again to perform the decryption.

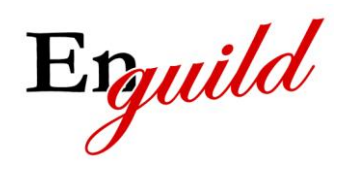

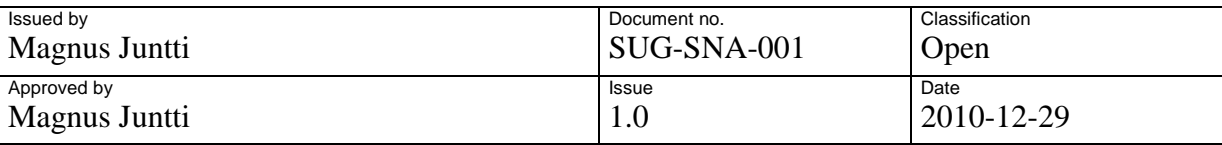

#### <span id="page-7-0"></span>**4.3.3 Delete file**

Delete a file in a secure manner. This means overwriting the file with random data a number of times before deleting it. This ensures that the contents of the file are erased and not just the reference in the file table of the operating system.

This option requires that OI File manager is installed. If it is installed, it will be opened and the user shall select a directory and a file that shall be securely erased.

If OI File manager is not installed, the user will be informed and may choose to go to the market to install the application. After it is installed you may select this option again to perform the secure delete operation.

#### <span id="page-7-1"></span>**4.3.4 Change password**

Opens the Change Password form. See chapter [6.3](#page-11-0) for further information.

#### <span id="page-7-2"></span>**4.4 About**

This menu item will bring up the About form. See chapter [6.4](#page-11-2) for further information.

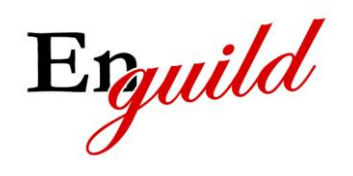

Issued by Magnus Juntti Document no. SUG-SNA-001 Classification Open Approved by Magnus Juntti **Issue** 1.0 **Date** 2010-12-29

## <span id="page-8-0"></span>**5 Context Menu**

The context menu is displayed if you press and hold an item in the Notes Table form.

The context menu has the following appearance:

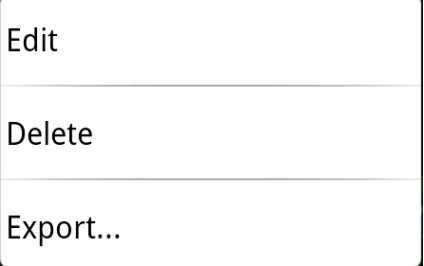

## <span id="page-8-1"></span>**5.1 Edit**

This menu item will open the Edit note form to edit the selected note in the list.

## <span id="page-8-2"></span>**5.2 Delete**

This menu item will delete the selected note. Secure delete from permanent storage is used, i.e. the encrypted file is scrubbed before delete.

## <span id="page-8-3"></span>**5.3 Export**

This menu item will export the selected note to a file. This option requires that OI File manager is installed. If it is installed, it will be opened and the user shall select a directory and a file name for the export file.

If OI File manager is not installed, the user will be informed and may choose to go to the market to install the application. After it is installed you may select this option again to perform the export.

9 (13)

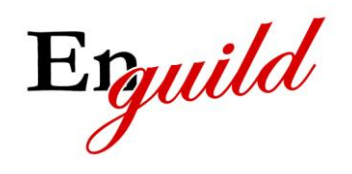

Issued by Magnus Juntti Document no. SUG-SNA-001 **Classification** Open Approved by Magnus Juntti **Issue** 1.0 **Date** 2010-12-29

# <span id="page-9-0"></span>**6 Application forms**

This chapter will describe all forms available in the application. The forms can be displayed as a result of menu choices or actions that the user performs in other forms.

## <span id="page-9-1"></span>**6.1 Notes Table form**

This form displays a table with all notes. It has the following appearance:

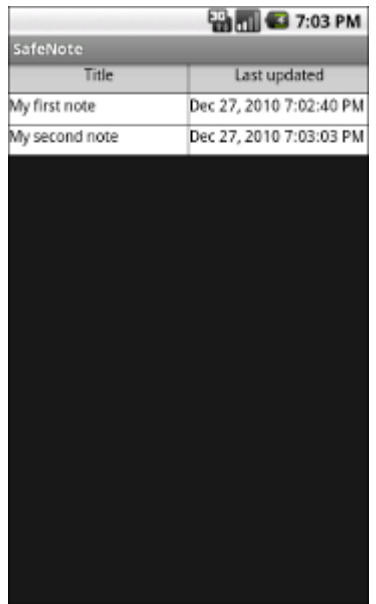

#### <span id="page-9-2"></span>**6.1.1 Actions**

The following actions can be performed by the user in this form:

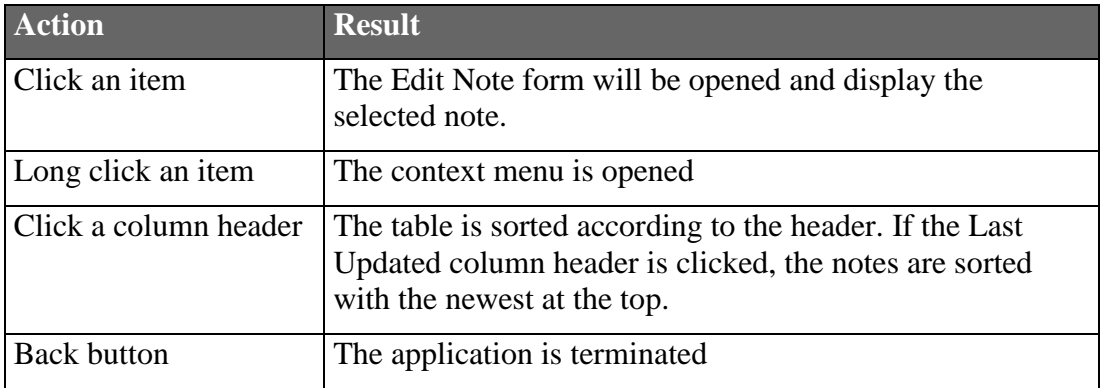

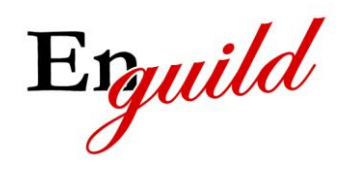

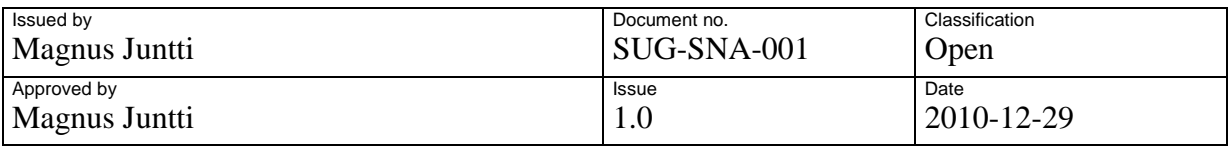

### <span id="page-10-0"></span>**6.2 Edit Note form**

This form allows the user to edit an existing note or create a new one depending on how the form was opened.

It has the following appearance:

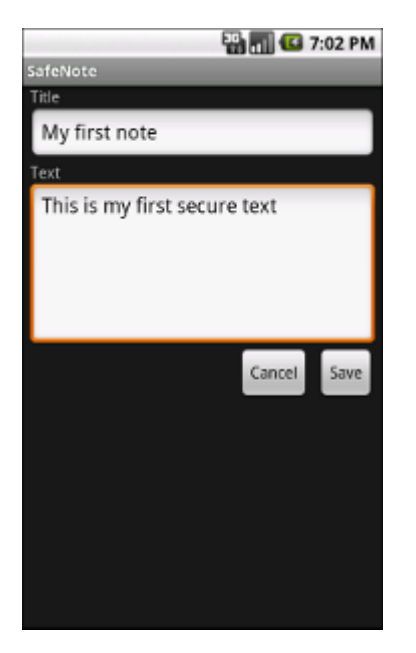

#### <span id="page-10-1"></span>**6.2.1 Field descriptions**

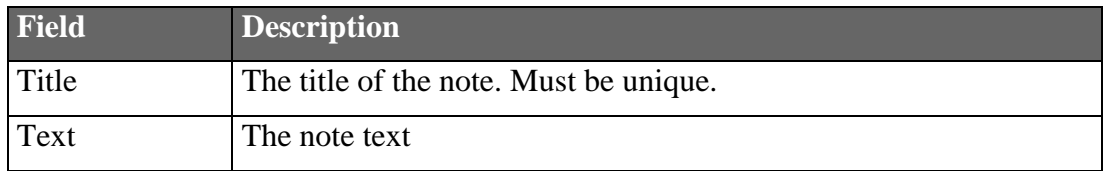

#### <span id="page-10-2"></span>**6.2.2 Actions**

The following actions can be performed by the user in this form:

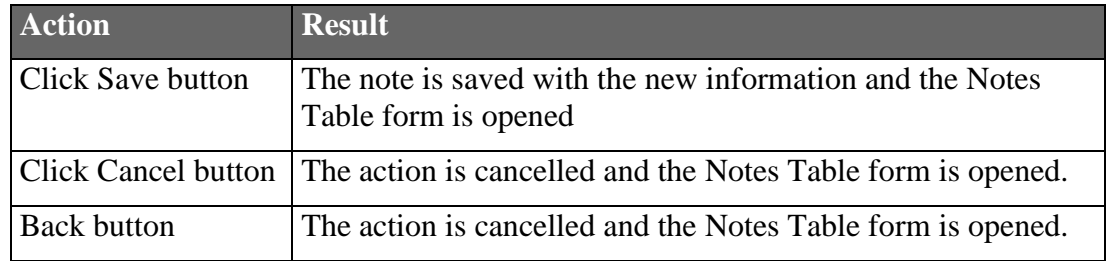

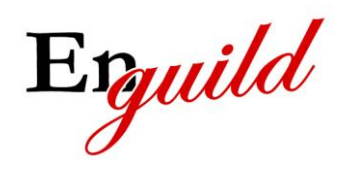

Issued by Magnus Juntti Document no. SUG-SNA-001 **Classification** Open Approved by Magnus Juntti **Issue** 1.0 **Date** 2010-12-29

## <span id="page-11-0"></span>**6.3 Change Password form**

This form is used to change the password and set the password the first time the application is started. It requires that the user enters the password twice to confirm it. All characters are allowed.

It has the following appearance:

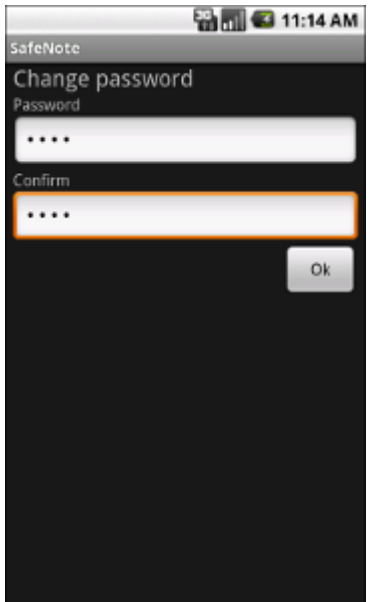

#### <span id="page-11-1"></span>**6.3.1 Actions**

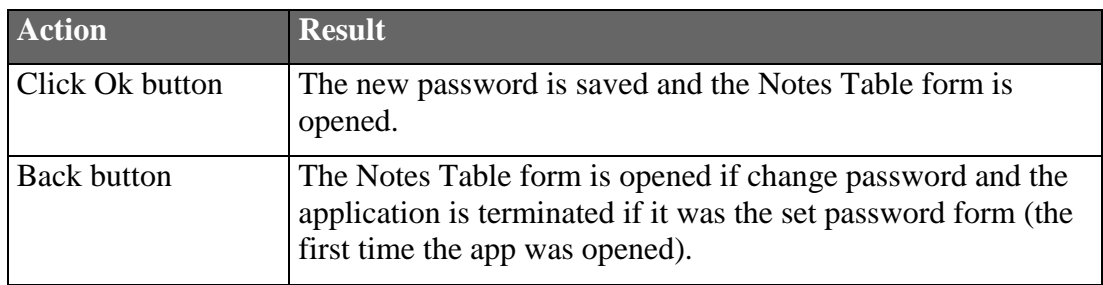

## <span id="page-11-2"></span>**6.4 About form**

This form displays some information about this application. It also contains hyperlinks to the application web site and license.

It has the following appearance:

12 (13)

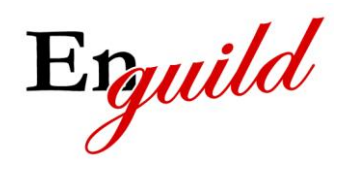

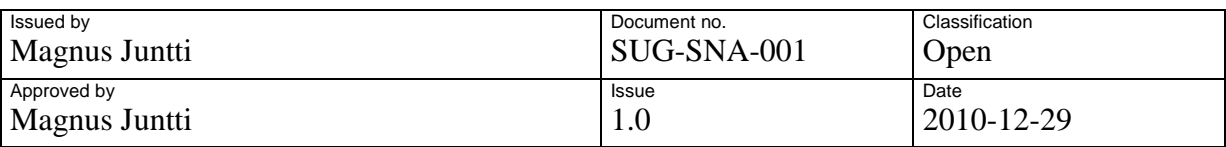

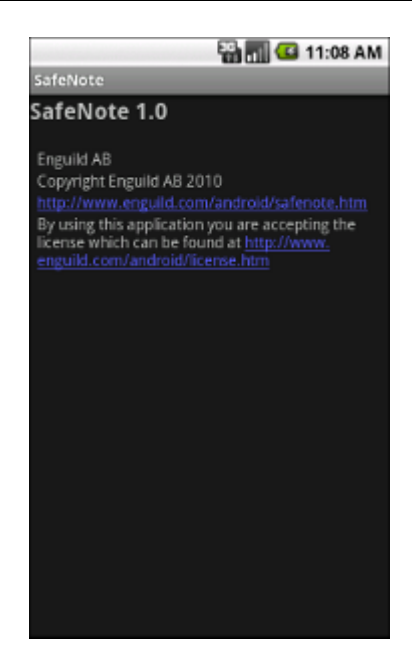

#### <span id="page-12-0"></span>**6.4.1 Actions**

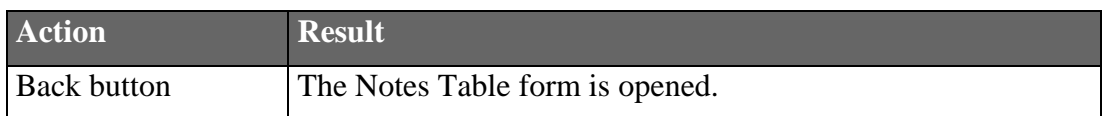